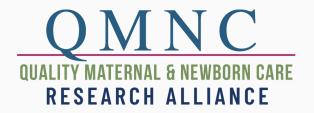

# QUICK REFERENCE GUIDE

Welcome to the QMNC Research Alliance. As a member of our online community, you can connect with others who share the same research interests and help the alliance to expand its knowledge and practices across the globe. This quick reference guide is designed to get you started and familiarize yourself with the features that will allow you to connect and share with other members.

## 1.LOGIN

2. UPDATE PROFILE

Go to <a href="www.qmnc.org">www.qmnc.org</a>
Click on the **Login** link on the Top Menu
Enter your email and password
Click the **Login** button

- Click on My Account on the top menu
- Upload/add a profile image and cover image
- · Check information to be sure it's accurate
- You can update this at anytime

## 3. JOIN A GROUP

# 4. CONNECT WITH OTHERS

Click on the **Groups** link on the Top Menu Locate a group you want to join Click the **Join** button

#### PARTICIPATE IN A DISCUSSION

- Once you have joined a group, you can participate in the group discussion.
- Go to the group page, and click on the Discussion tab.
- · Create a new topic or
- · Reply to an existing discussion

### PRIVATE MESSAGE AN INDIVIDUAL OR GROUP MEMBER

- A complete list of all QMNC Alliance Members by clicking on the Members link on the Top Menu.
- A list of group members can be found by clicking on the Members tab within a specific group.
- Click on the Member's name to access the full profile.
- You can email them directly using your personal email application
- OR you can click on the **Private Message** button to message them through the website.

# **GROUP ETIQUETTE**

- Respect others and their opinions.
- Consider others' **privacy**. Do not share information without permission.
- Be mindful of tone, leave sarcasm at the door.
- Think carefully about the content of your message before contributing it.
- Brevity is best, be as concise as possible when contributing to a discussion.
- Contributions to a discussion should stay on topic.